#### **هدف کلی فصل: شناخت محیط 4CS Flash**

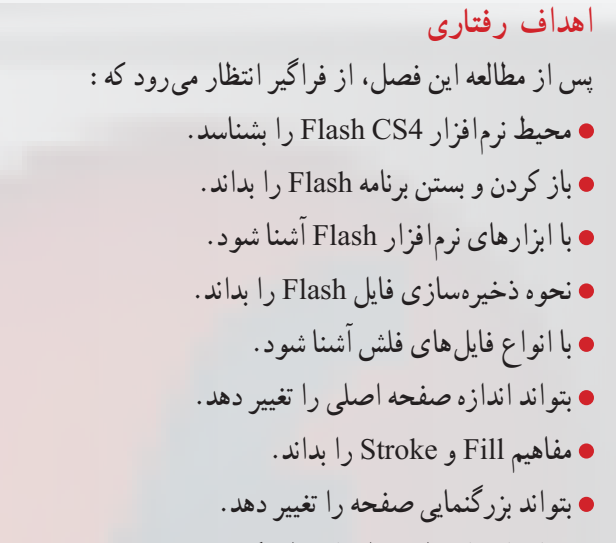

بتواند از راهنمای برنامه استفاده کند.

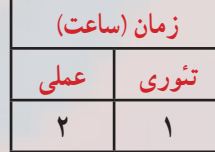

**کلیات**

نرمافزار Flash همانند نرمافزارهای گرافیکی دیگر دارای تعریفها، ابزارها و پنجرههای مختلفی میباشد. آشنایی با این تعریفها، ابزارها، پنجرهها و عملکرد آنها، کاربر را در رسیدن به هدف خود یاری مینماید. در ابتدای این فصل شما با مفاهیم مختلف موجود در نرمافزار Flash آشنا میشوید. در ادامه نحوه وارد شدن به برنامه، ظاهر و پنهان نمودن پنجرههای مختلف را میآموزید. آشنایی با نوار ابزار، قسمت اختیارات )Options )و خصوصیات )Properties )از دیگر موارد مهم مورد آموزش در این فصل میباشد. همچنین نحوه باز کردن، ذخیره نمودن و بستن سندهای مختلف را خواهید آموخت. در پایان نیز آشنایی با پنجره Help و نحوه استفاده از آن آموزش داده خواهد شد.

#### **١ــ١ــ معرفی 4CS Flash**

از مهمترین شاخههای دانش کامپیوتر تولید تصاویر، آفرینش صفحات وب و خلق انیمیشن میباشد. این تصاویر و متحرکسازیها برای آنکه قابلیت ارسال از طریق اینترنت را داشته باشند، باید از ویژگیهای خاصی برخوردار باشند.نرمافزار 4CS Flash که محصول قدرتمند و پرطرفدار شرکت Adobe میباشد، تبدیل به استانداردی برای ایجاد انیمیشن و جلوههای هنری به ویژه در اینترنت شده است. این نرمافزار، برای طراحان تازهکار و هم برای طراحان حرفهای صفحات وب، ابزاری کارآمد برای ایجاد عناصر پویا بهشمار میرود.

### **٢ــ١ــ حداقل امکانات مورد نیاز جهت نصب نرمافزار**

برای نصب نرمافزار 4.0CS Flash Adobe الزم است سیستم شما دارای حداقل امکانات زیر باشد:

- پردازنده: یک گیگا هرتز یا سریعتر
- سیستم عامل: 2Pack Service Xp Windows Microsoft
	- RAM: یک گیگابایت
	- Hard: 3/5 گیگا بایت فضای خالی

 صفحه نمایش 768×1024 )پیشنهادی 800×1280( و کارت گرافیک ١٦ بیت با حداقل ٦٤ مگابایت حافظه

- DVD Drive  $\bullet$
- نرمافزار 7.1.2 Time Quick برای نرمافزارهای چندرسانهای

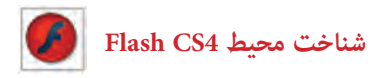

**٣ــ١ــ مراحل نصب نرمافزار 4.0CS Flash**

برای نصب نرمافزار Flash نسخه 4.0CS روی فایل نصب یا Setup کلیک کنید تا مراحل نصب نرمافزار شروع شود )شکل ١ــ١(.

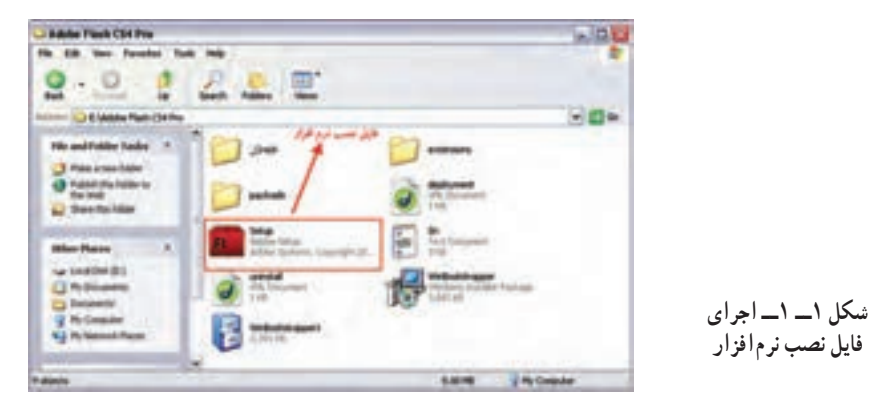

در شروع کار نصب، ابتدا سیستم موردنظر برای انجام عملیات نصب مورد بررسی قرار میگیرد، در صورت داشتن حداقل امکانات مورد نیاز، نصب این مراحل ادامه مییابد )شکل ٢ــ١(.

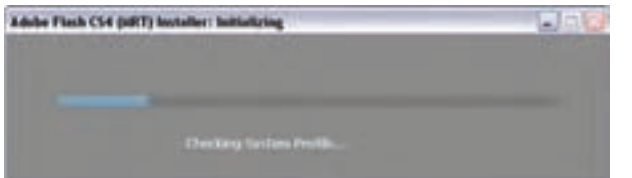

**شکل ٢ــ١ــ بررسی سیستم برای نصب نرمافزار**

در ادامه عملیات نصب از داخل پوشه نصب نرمافزار شماره سریال را به پنجره Welcome کپی کنید )شکل ٣ــ١(.

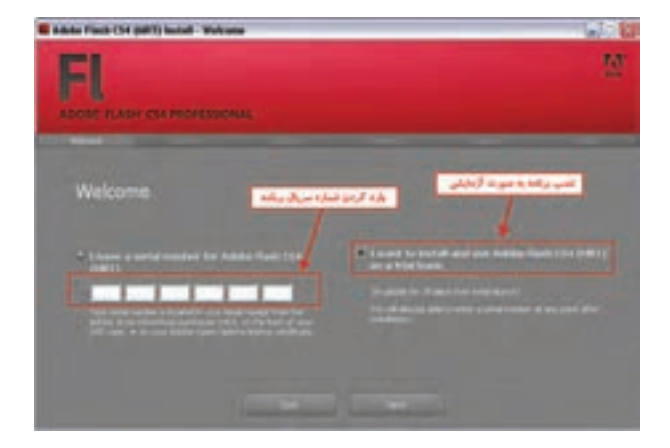

**شکل ٣ــ١ــ وارد کردن شماره سریال نرمافزار**

پس از وارد کردن شماره سریال در پنجره License با کلیک روی دکمه Accept قرارداد شرکت سازنده نرمافزار برای حق Copyright را مورد پذیرش قرار دهید )شکل ٤ــ١(.

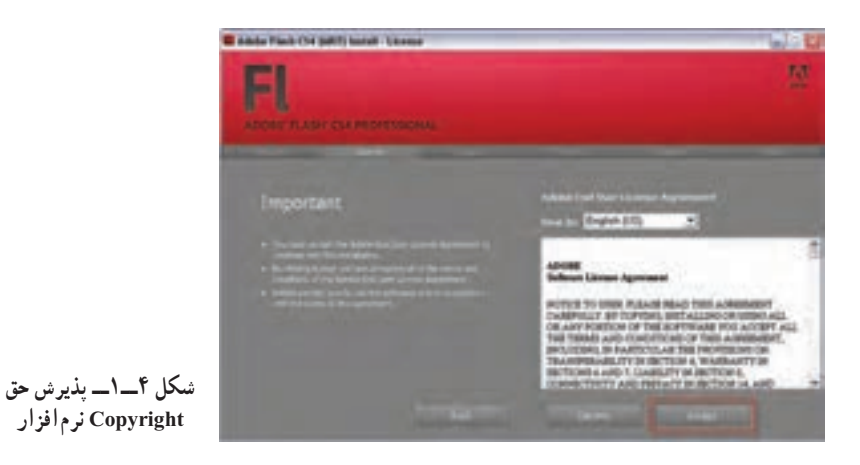

در پنجره Options (اختیارات)، کافی است با انتخاب برنامههای جانبی دلخواه اقدام به نصب این نرمافزارها به همراه نرمافزار Flash نمایید. برای این منظور روی دکمه Install کلیک کنید )شکل ٥ــ١(.

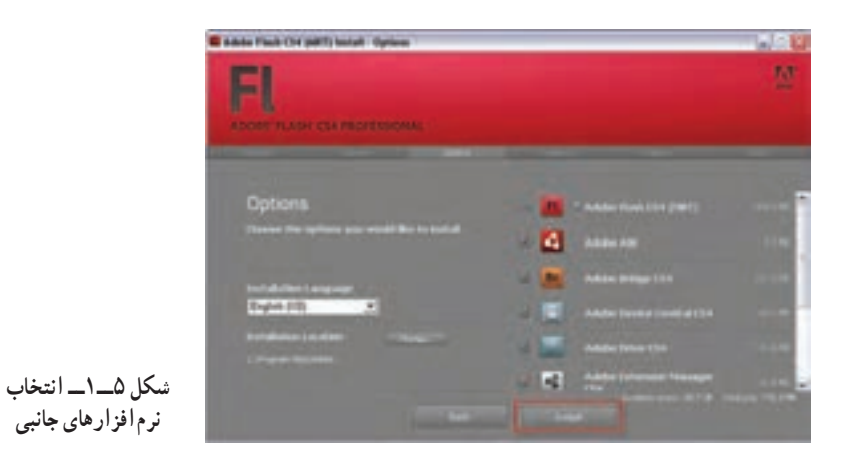

در این مرحله عملیات نصب نرمافزار و کپی فایلهای مورد نیاز نصب، روی دیسک سخت سیستم انجام خواهد گرفت. در پایان این عملیات روی دکمه Exit کلیک کنید تا کار خاتمه یابد )شکل ٦ــ١(.

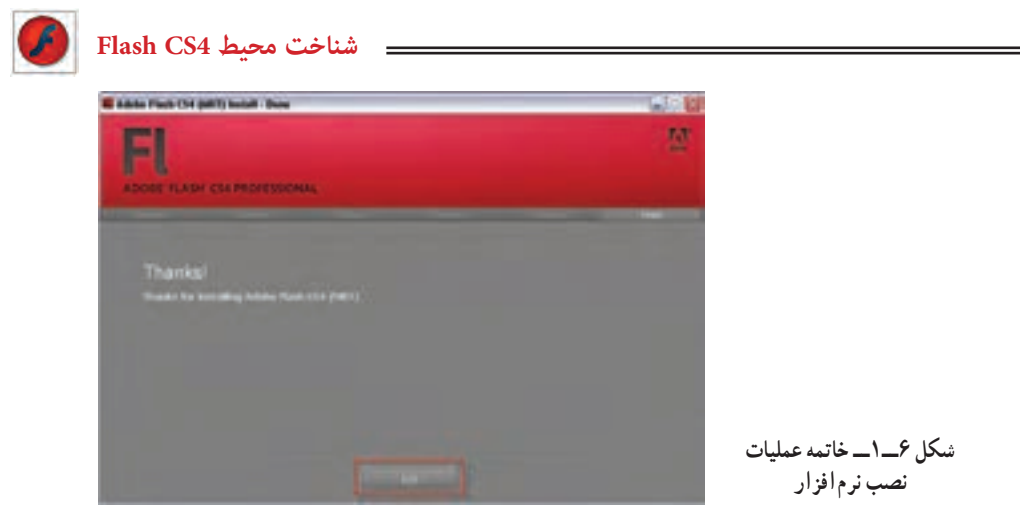

**4ــ١ــ قابلیتهای جدید نرمافزار 4.0 CS Flash** 

از آنجایی که در این کتاب به آموزش نرمافزار 4.0CS Flash محصول شرکت Adobe و قابلیتهای جدید این نرمافزار میپردازیم؛ قبل از معرفی این ویژگیها، الزم است بدانید به دلیل اینکه بخشی از این امکانات در 3.0 Script Action قابل دسترسی و اجرا هستند، نیاز است در شروع کار با نرمافزار و برای ایجاد یک فایل جدید، برای استفاده از امکانات اضافه شده و جدید آن گزینه ) 3.0 Script Action (File Flash را اجرا کنید.

با این توضیح و با توجه به نکته فوق، امکانات و قابلیتهای جدید نرمافزار 4.0CS Flash را نسبت به نسخههای قبلی آن میتوان در عناوین زیر خالصه کرد:

اـــ قابلیت'Motion Tween بسیار سادهتر و سریع تر با امکان "Keyframe سازی همزمان و امکان ایجاد انیمیشنهای سهبعدی

٢ــ قابلیت چرخش سهبعدی اجسام و عناصر در جهت محورهای Z ،Y ،X با ابزار Rotation D3 ٣ــ قابلیت انتقال و جابهجایی سهبعدی با ابزار Translation D3 ٤ــ قابلیت مفصلسازی و ایجاد حرکات مفصلی روی عناصر با ابزار Bone ٥ــ ایجاد نوع جدیدی از انیمیشن تحت عنوان (IK (Kinematics Inverse برای به حرکت درآوردن مفصلها

١ــ حرکت میانی

2ــ فریم کلیدی

**5ــ١ــ آشنایی با نرمافزار Flash ساخت اجزای انیمیشن:** Flash حاوی ابزارهای متنوعی است که به کمک آنها میتوانید اشیای موردنظر را ایجاد کرده و در ساخت یک انیمیشن از آنها استفاده کنید. از ویژگی قابل توجه این نرمافزار، ایجاد اشیا گرافیکی برداری )Vector ) میباشد که نسبت به اشیا و تصاویر نقطهای )Bitmap )دارای حجم فوقالعاده کمتری بوده و به همین دلیل در اینترنت کاربرد بیشتری دارند.

**کار با سمبلها:** پس از ساخت اشیای جدید یا وارد کردن اشیای پیشساخته به برنامه، میتوانید آنها را تبدیل به سمبل )Symbol )کرده و در سایر پروژهها هم از آنها استفاده نمایید. هربار که از یک سمبل استفاده می کنید، در واقع یک کپی از شیء اصلی را مورد استفاده قرار دادهاید. با تغییر در شیء اصلی، همه کپیهای آن تحت تأثیر قرار میگیرند. ذکر این موارد پس از معرفی نرمافزار الزامی است: ١ــ معرفی قابلیتهای جدید نرمافزار فلش 4CS ٢ــ حداقل امکانات موردنیاز جهت نصب نرمافزار ٣ــ مراحل نصب نرمافزار

**کار با الیهها:** برای ساماندهی و آسان شدن کار با عناصر درون یک انیمیشن، استفاده از الیهها توصیه میشود. ترتیب قرارگیری الیه، نحوه نمایش عناصر درون انیمیشن را تعیین کرده و به نمایش ساخته شده عمق میدهد.

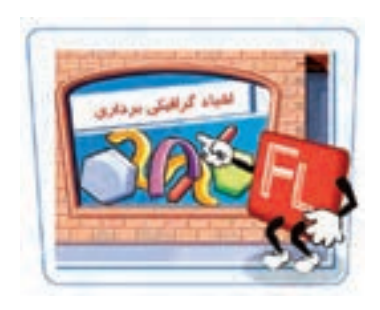

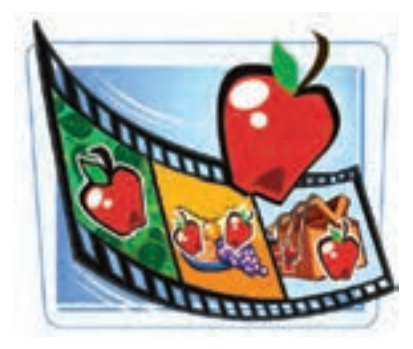

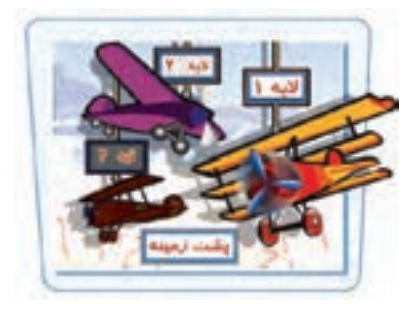

 **شناخت محیط 4CS Flash**

**انتشار نمایش:** نمایش ساخته شده در Flash، عالوه بر فایل استاندارد خروجی یعنی swf، میتواند به سایر فرمتها نظیر html ,avi و ... تبدیل شده و برای استفاده سایرین در اینترنت منتشر شود.

**ایجاد قطعات انیمیشنی:**Flash با استفاده از ابزارها و دستورات مناسب قادر است کلیه جلوههای انیمیشنی، از سادهترین تا پیچیدهترین آنها را تولید کند. یک قطعه انیمیشنی حاوی تعدادی فریم است که توالی نمایش این فریمها، متحرک بودن این اشیا را به ذهن بیننده القا میکند.

**افزودن عناصر تعاملی:** در یک فایل Flash، استفاده از عناصر تعاملی )Elements Interactive )کنترل کاربر را بر روی انیمیشن افزایش داده و امکان ایجاد فایلهای پیچیده را فراهم میکند. دکمهها که نمونهای از عناصر تعاملی هستند به کمک برنامهنویسی ویژه Flash CS4 که Action Script3 نامیده میشود، دستورات خاصی را اجرا میکنند.

# **٦ــ١ــ باز و بستهکردن برنامه**

هنگامی که برای اولین بار برنامه Flash را اجرا میکنید، یک پنجره شروع باز میشود. با کلیک کردن بر روی پیوندهای موجود در این پنجره میتوانید یک فایل جدید ایجاد کرده یا فایل موجود را مشاهده کنید. همچنین امکان دسترسی به راهنمای برنامه نیز از طریق این پنجره وجود دارد.  **باز کردن برنامه:**

١ــ روی دکمه Start کلیک نموده و از گزینه program All ،روی عبارت 4CS Flash Adobe کلیک نمایید. صفحه شروع ظاهر میگردد )شکل ٧ــ١(.

٭ برای بازکردن یک فایل موجود در بخش Item Recent a Open روی Open( یا روی یکی

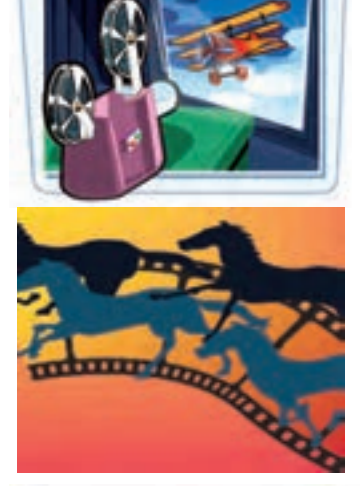

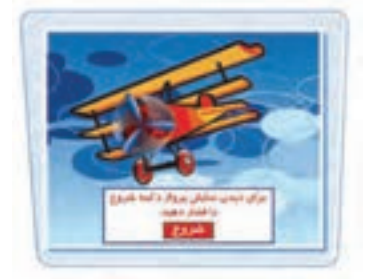

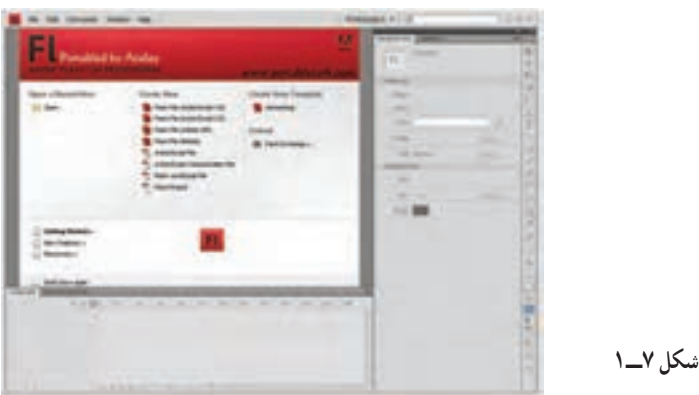

از گزینهها در صورت وجود( کلیک نمایید. ٭ برای ایجاد یک فایل جدید، در بخش New Create روی پیوندهای موجود کلیک کنید. ٭برای باز کردن یک الگو، در بخش Template from Create یکی از گزینهها را انتخاب کنید.

نکته : برای جلوگیری از باز شدن صفحه شروع در دفعات بعد عبارت Don't show again را فعال کنید.

**خارج شدن از برنامه:** برروی دکمه Close  ) ( کلیک کنید. پنجره برنامه بسته می شود. چنانچه فایل جاری را ذخیرهسازی نکرده باشید، برنامه قبل از بسته شدن در مورد ثبت تغییرات از شما سؤال می کند.

**٧ــ١ــ آشنایی با محیط برنامه** 

پنجره اصلی 4CS Flash دارای ابزار و امکانات گوناگونی برای کار با نرمافزار است که شما هنگام باز کردن یک سند Flash با آن مواجه میشوید. در این فصل اشاره مختصری به هریک از عناصر و ابزارهای موجود میشود و آشنایی کامل با سایر خصوصیات و تنظیمات ابزارها را به فصول بعد واگذار میکنیم. به شکل ٨ ــ١ توجه نمایید.

**۱ـــ نوار منو (Menu bar)** نام منوهایی را که دستورات مرتبط درون آنها قرار گرفته، نشان میدهد.

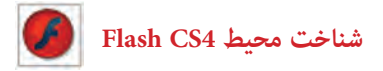

**۲\_\_; بانه فایل (File tab)** 

این زبانه در باالی محیط کار قرار گرفته و در صورت باز بودن دو یا چند فایل، با کلیک کردن روی زبانه موردنظر میتوان فایل جاری را تعیین کرد.

**٣ــ صفحه )Stage)**

Stage محدودهای است که عناصر گرافیکی برای دیده شدن در نمایش نهایی باید درون آن قرار بگیرند. در شکل ٨ ــ١ این محدوده با شماره ٣ مشخص شده است. **4ـــ محیط کاری (Work area)** 

area Work محدودهای است که صفحه اصلی درون آن واقع شده است و شامل Stage و حاشیههای خاکستری رنگ است.

**٥ــ پنجره تنظیمات )inspector Properties)**

این پنجره مقادیر مربوط به تنظیمات عناصر فعال را نشان میدهد. **٦ــ پنجرهها )Panels)**

در هر Panel امکان دسترسی سریع به تنظیمات عناصر درون نمایش فراهم میشود. با زدن کلید 4F پنجرهها را میتوان مخفی و ظاهر نمود.

#### **٧ــ نمای جاری )Scene)**

نام نمایی که در حال حاضر بر روی آن کار میشود با کلمه Scene و یک شماره نشان داده میشود.

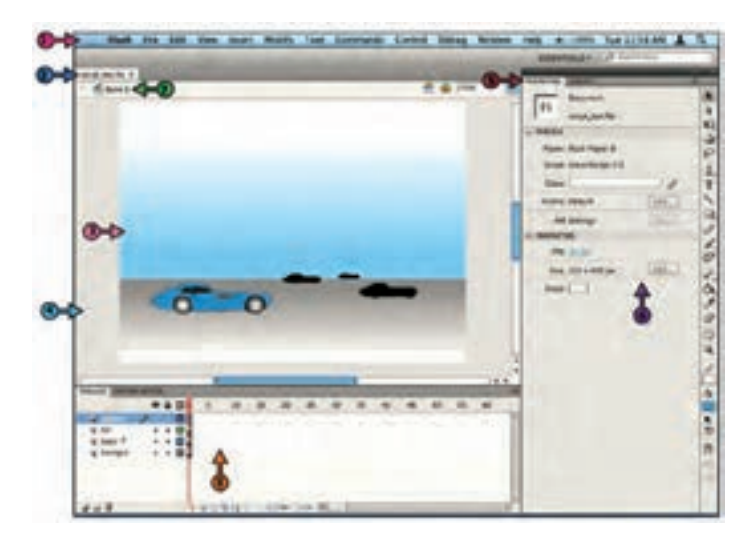

**٨ ــ خط زمان )Timeline )**

خط زمان )Timeline )ابزار ویژه و بسیار مهمی برای ساخت انیمیشن میباشد که با مدیریت الیهها، فریمها و تعیین سرعت نمایش، نقش قابل توجهی را در تولید یک فایل Flash ایجاد میکند و به این دلیل آشنایی با اجزای آن از اهمیت خاصی برخوردار است. الیهها و فریمهای مربوط به هر الیه درون این بخش قرار دارند )شکل ٩ــ١(.

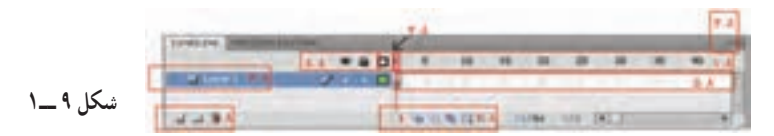

**٨ ــ١ــ شماره فریمها:** این بخش مانند یک خطکش، شماره فریمها را نشان میدهد. **٨ ــ٢ــ شاخص )head Play):** زبانهای که به شکل یک مستطیل کوچک به رنگ قرمز بوده و نشان میدهد شکل درون صفحه، محتوای کدام فریم است.

**٨ ــ٣ــ تنظیمات خط زمان:** حاوی منویی است که به کمک آن میتوان نحوه نمایش جزئیات خط زمان را تغییر داد.

**٨ ــ٤ــ دکمههای الیه:** این بخش شامل دکمههایی است که برای اضافه یا حذف کردن الیهها کاربرد دارند.

**٨ ــ٥ــ فریمها:** هر الیه حاوی تعدادی فریم به هم پیوسته است که این فریمها محتوی صفحه نمایش را تعیین میکنند.

**٨ ــ٦ــ الیهها:** الیهها میتوانند حاوی عناصر گرافیکی، صدا و ... باشند. اهمیت الیهها در ترکیب عناصر گرافیکی و صوتی برای ایجاد یک نمایش نهایی است.

**٨ ــ٧ــ دکمههای خط زمان:** دکمههایی که برای تنظیم چگونگی نمایش فریمها استفاده میشوند. **٨ ــ ٨ ــ کلیدهای الیه ها:** وضعیت یک الیه نظیر فعال یا غیرفعال بودن، قفل بودن و ... قابل تنظیم است.

**٨ ــ١ــ جعبه ابزار )Panel Tools)**

 $\lambda$ ابزارهای موردنیاز برای رسم و رنگآمیزی اشکال و نوشتن متون مختلف در این جعبه گردآوری شده است و شباهت زیادی به جعبه ابزار سایر برنامههای گرافیکی دارد. برای فعال کردن این نوار از منوی Window گزینه Tools را انتخاب کنید. در جدول ١ــ١ با تعدادی از این ابزارها آشنا میشوید.

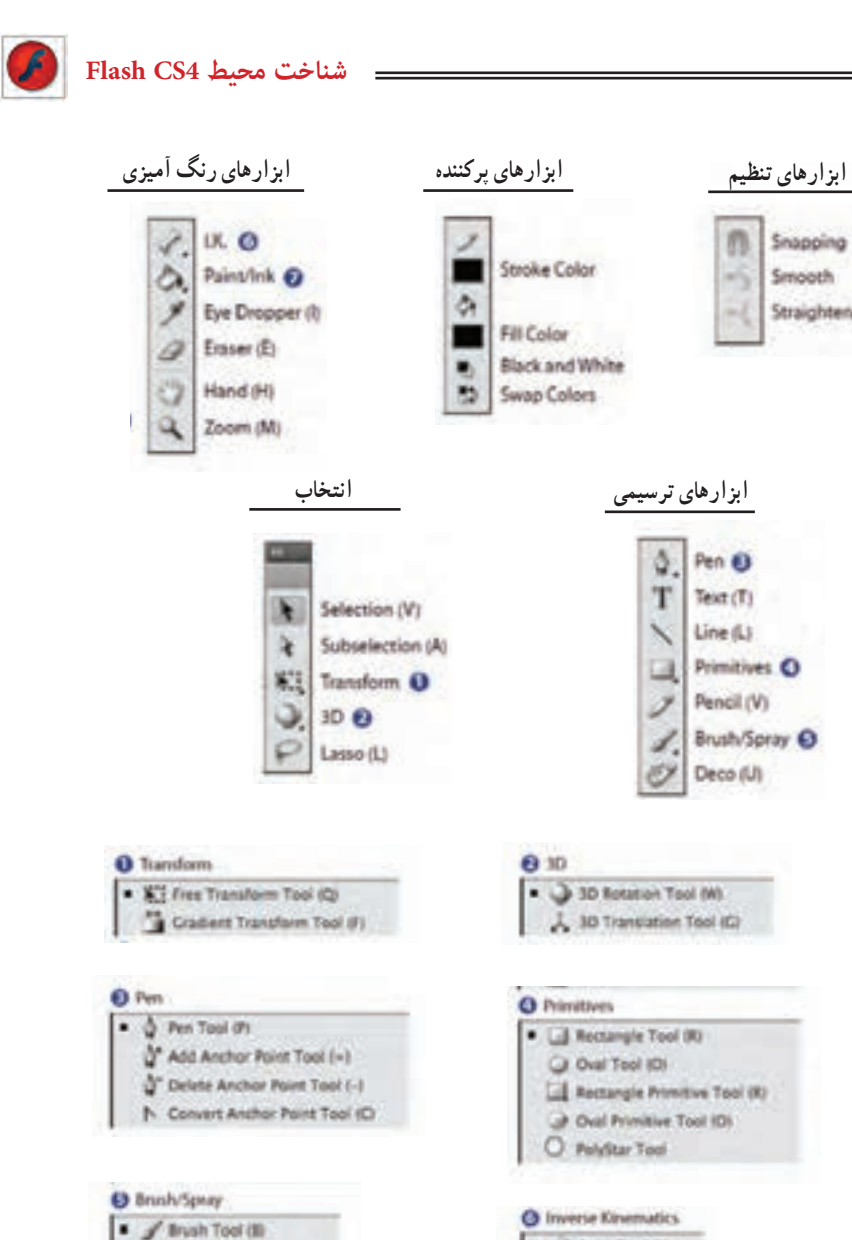

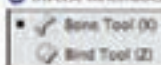

Straighten

Spray Brush Tool (B)

· Ca Paint Bucket Tool (K) C Ink Bottle Tool (S)

**O** FiliStroke

**جدول ١ــ١**

|                                                               | ابزار                          |                     |
|---------------------------------------------------------------|--------------------------------|---------------------|
| برای انتخاب و جابهجا کردن اشکال درون صفحه استفاده میشود.      | انتخاب (Selection)             |                     |
| نقاط قابل ویرایش در یک شکل را نشان میدهد.                     | ویرایش (Subselection)          | $\mathbf{\hat{q}}$  |
| برای چرخش، تغییر اندازه یا تغییر شکل اشیا استفاده میشود.      | آقعییر شکل (Transform)         |                     |
| برای تغییر مکان و چرخش در فضای سهبعدی به کار میرود.           | چرخش در سه جهت                 | $\circ$             |
|                                                               | (3D Rotation)                  |                     |
| برای انتخابهایی که شکلی نامنظم دارند به کار میرود.            | C   كمند (Lasso)               |                     |
| برای رسم منحنیهای دقیق بهکار میرود.                           | $(Pen)$ قلم (Pen               |                     |
| برای نوشتن متن موردنظر استفاده میشود.                         | <b>T</b>   متن (Text)          |                     |
| برای کشیدن خطوط راست مورد استفاده قرار میگیرد.                | $(Line)$ خط                    |                     |
| برای رسم دایره و بیضی مورد استفاده قرار میگیرد.               | رسم بیضی (Oval)                | $\circlearrowright$ |
| برای کشیدن مربع، مستطیل یا سایر اشکال چندضلعی کاربرد دارد.    | رسم مستطيل (Rectangle)         | $\Box$              |
| با کمک خطوط، یک شکل نامنظم را مطابق نظر کاربر رسم می کند.     | Pencil) مداد (Pencil)          |                     |
| مانند یک قلم.موی نقاشیِ، رنگ موردنظر را روی صفحه می کشد.      | Brush) قلم مو (Brush)          |                     |
| با استفاده از الگوهای موجود میتوان ظاهر تزئینی از گلها و      | [الص   زمينههاي الگو (Deco)    |                     |
| برگها ايجاد كرد.                                              |                                |                     |
| برای ایجاد آرماتور (مجموعهای از استخوانها) درون یک شکل        | <mark>∭</mark> آرماتور (Bone)  |                     |
| پرشده استفاده میشود.                                          |                                |                     |
| برای تغییر سبک، ضخامت و رنگ یک خط بهکار میرود.                | ويرايش خط (Ink Bottle)         | ø                   |
| اشکال یا خطوط را با رنگ دلخواه کاربر رنگآمیزی می کند.         | سطل رنگ (Paint Bucket)         | 赐                   |
| برای نمونهبرداری از ویژگیهای یک شیء مورد استفاده قرار         | قطره چکان (Eyedropper)         | P                   |
| مي گير د .                                                    |                                |                     |
| مثل یک پاک کن بخشی از تصویر را پاک می کند.                    | پاککن (Eraser)                 | $\mathscr{Q}$       |
| وقتی نمای تصویر بزرگ باشد، از این ابزار برای جابهجایی در نقاط | ابزار دست (Hand)               | $\epsilon_{ab}$     |
| مختلف تصوير استفاده ميشود.                                    |                                |                     |
| برای تغییر بزرگنمایی تصویر از این ابزار استفاده میشود.        | <mark>یک</mark>   ذرہین (Zoom) |                     |

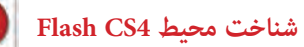

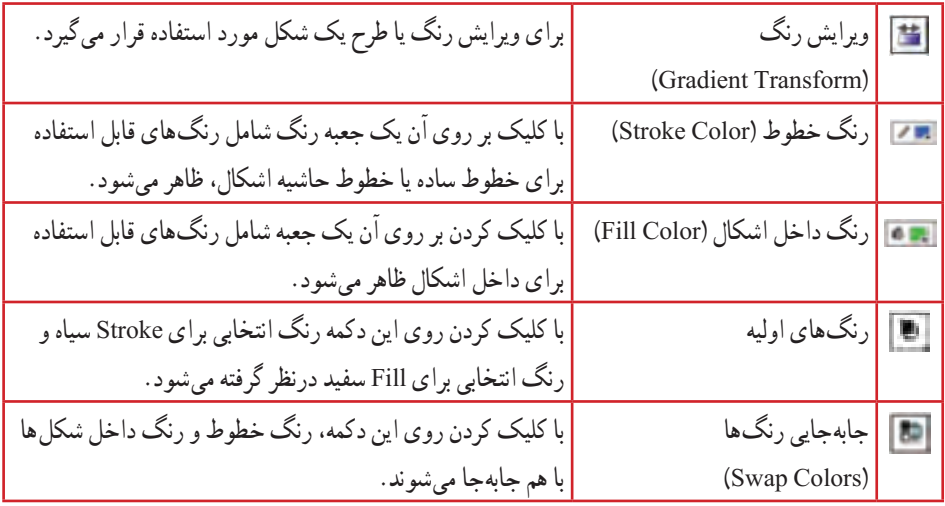

## **حالت بدون رنگ**

این ابزار در جعبه رنگ Color Fill و Color Stroke مشاهده میشود. با کلیک کردن روی این دکمه، حالت بدون رنگ برای خط حاشیه و یا برای رنگ داخل انتخاب میگردد. برای رسم اشکال بدون رنگ داخلی باید پس از انتخاب ابزار Color Fill بر روی حالت بدون رنگ کلیک نمایید. همچنین برای رسم اشکال بدون خط حاشیه، پس از انتخاب ابزار Color Stroke بر روی حالت بدون رنگ کلیک نمایید.

**تنظیمات )Options)**

با انتخاب برخی از ابزار ترسیمی، امکانات مرتبط با آن ابزار در بخش تنظیمات )Option )فعال میشود. برای مثال با انتخاب ابزار تغییر شکل ) ( حالتهای مختلف جهت انجام تغییرشکل در قسمت انتخابها )Options )فعال شده است )شکل ١٠ــ١(.

#### **٩ــ١ــ تعریف Fill و Stroke**

 Fill و Stroke واژههایی هستند که شما در اغلب برنامههای گرافیکی با آنها مواجه میشوید. برنامه Flash نیز استثنا نمیباشد. در یک تصویر و یا شکل موجود در صفحه نمایش، Stroke در واقع

 **شکل ١٠ــ١**

×  $\mathbf{r}$ 

 $\frac{3}{1}$ 

 $\overline{P}$ 

 $\frac{2}{\sqrt{2}}$  $\circ$ 

四己

کادر، محیط و یا جداره شکل و Fill سطح آن را تشکیل میدهد. Fill یک کتاب نقاشی را درنظر بگیرید. Stroke هریک از شکلهای موجود در این کتاب، با یکسری خطوط و منحنیهای ساده ترسیم شدهاند که در واقع Stroke آن را تشکیل دادهاند. وقتی شما فضای محصور در آنها را رنگ میکنید در واقع Fill را ایجاد میکنید. در این کتاب نقاشی، ابتدا Stroke و بعد Fill بهوجود میآید.

در صورتی که در Flash میتوانید بهصورت برعکس نیز عمل نمایید. به عبارت دیگر ابتدا یک شکل توپر )Fill )ایجاد کرده و سپس دیوارههای آن را )Stroke )به عنوان یک شیء مجزا رسم کنید. با توجه به تعاریف، احتمالاً میتوانید حدس بزنید که ابزار خط (Line) فقط میتواند یک Stroke ایجاد کند و ابزار قلممو )Brush )توانایی ایجاد Fill را خواهد داشت، به همین ترتیب ابزارهای بیضی و چهارگوش نیز میتوانند هم Fill تنها و Stroke تنها و هم هردو را در آن واحد ایجاد نمایند. ابزار قلممو همواره یک Fill ایجاد میکند و شما میتوانید در اطراف آن یک Stroke توسط ابزار Bottle lnk ایجاد کنید. در فصلهای بعد بهطور مفصل در این مورد توضیح داده شده است.

#### **١٠ــ١ــ باز کردن فایل Flash**

چنانچه فایلی را ذخیرهسازی کنید می ً توانید مجددا آن را باز کرده و تغییرات موردنظر را بر روی آن اعمال نمایید. فایلهای Flash با پسوند fla. ذخیره میشوند.

روش اجرا به شرح زیر است: ١ــ منوی File را باز کنید. ٢ــ روی گزینه Open کلیک کنید. پنجره باز میشود. ٣ــ در بخش in Look آدرس موردنظر را تنظیم کرده و روی یکی از فایلها کلیک نمایید و سپس روی دکمه Open کلیک کنید )شکل ١١ــ١(.

ٔ Open استفاده از کلید میانبر O + Ctrl میباشد. **نکته:** روش دیگر باز کردن پنجره

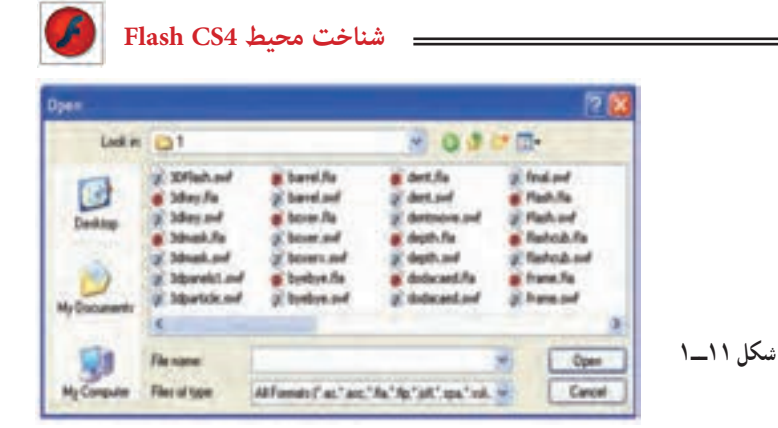

**11ــ١ــ باز کردن یک فایل جدید** 

١ــ از منوی File گزینه New را انتخاب کنید. پنجره Document New ظاهر میشود )شکل ١٢ــ١(.

٢ــ عبارت موردنظر را انتخاب و روی دکمه Ok کلیک نمایید.

**شکل ١2ــ١**

**Par Clickley (ESS)** 

**ISHAKTER** Artistologic Connunculator **Reft.fenduret He Madrid viewer** 

> ٣ــ یک صفحه خالی در پنجره برنامه ظاهر میشود. **نکته:** کلید میانبر باز کردن فایل جدید، N + Ctrl میباشد.

**نکته:** نوار ابزار Main شامل تعدادی دکمه است که امکان دسترسی سریع به دستورات پراستفاده نظیر Save ، Open و ... را فراهم میکند. چنانچه این نوار در پنجره برنامه شما وجود ندارد، منوی Window را باز کرده و از زیر منوی Toolbars گزینه Main را فعال کنید.

 $-0i$  .  $0i$ 

asin Setting volter set for Ad<br>Luthup the reads and structure<br>set for Adata Pault Hause

**نکته:** امکان باز کردن بیش از یک فایل Flash درون پنجره برنامه وجود دارد ولی دقت داشته باشید که باز بودن تعداد زیادی فایل Flash به کند شدن برنامه و شلوغی بیمورد محیط کار منجر میشود.

**١٢ــ١ــ ذخیرهسازی فایل Flash**

وقتی تغییراتی را در یک فایل Flash اعمال می کنید باید بلافاصله تغییرات ایجاد شده را ذخیره کنید، در غیراینصورت با بسته شدن برنامه به دلیل یک مشکل نرمافزاری یا قطع برق تغییرات از بین میروند. از آنجا که برنامه Flash تغییرات فایل را بهصورت خودکار ذخیره نمیکند، بهتر است پروژه خود را به تناوب ذخیره نمایید.

**ذخیرهسازی فایل**

١ــ منوی File را باز کنید.

ً ذخیرهسازی نکرده باشید، پنجره ٢ــ روی گزینه Save کلیک نمایید. چنانچه فایل را قبال As Save باز میشود. برای ذخیره کردن فایل در پوشهای دیگر، لیست in Save را باز کرده و مکان دلخواه را انتخاب نمایید.

٣ــ نامی برای فایل وارد کنید. در حالت پیشفرض، فایل شما در پوشه Documents My ذخیره میشود.

٤ــ روی دکمه Save کلیک کنید. فایل شما با پسوند fla. ذخیره میشود )شکل ١٣ــ١(.

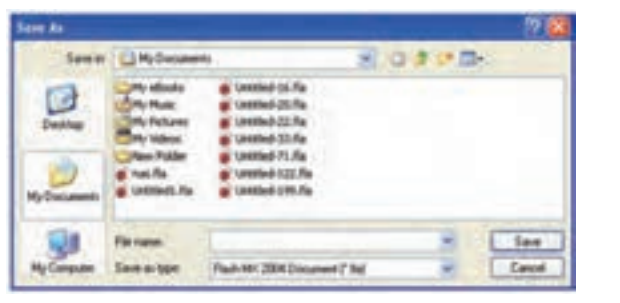

# **شکل ١3ــ١**

#### **13ــ١ــ انواع فایلهای Flash**

در نرمافزار Flash میتوان فایلهای مختلفی ایجاد کرد. شما حداقل باید دو نوع فایل را در Flash بشناسید، فایلهای مبدأ با پسوند fla. و فایلهای صادر شده با پسوند swf. میباشند.

**فایلهای مبدا با پسوند fla:**یکی از دو نوع فایل اصلی در Flash، فایل مبدأ میباشد که شما در حین کار، آن را ذخیره میکنید. پسوند این نوع فایلها fla. است. اگر شما نرمافزار Flash را در رایانه داشته باشید، میتوانید هر فایلی با پسوند fla. را باز کرده و ویرایش کنید. با این وجود نمیتوانید فایلهای دارای پسوند fla. را در صفحه وب قرار دهید تا دیگران مشاهده کنند.

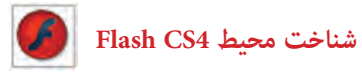

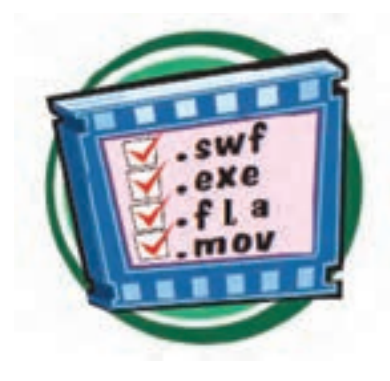

**فایلهای صادرشده با پسوند swf** : پس از ویرایش فایل مبدأ کار شما آماده توزیع است، فقط باید یک فایل Player Flash را با پسوند swf. صادر کنید. هر فردی با یک مرورگر اینترنت و برنامه Player Flash میتواند همه فایلهای با پسوند swf.را مشاهده نماید. یک کاربر نمیتواند فایل مزبور را ویرایش کند بلکه فقط میتواند آن را مشاهده کند. شما برای ایجاد یک فایل

با پسوند swf. از منوی فایل گزینه Export را انتخاب نمایید )در فصلهای بعد بهطور کاملتر شرح داده شده است(.

**١٤ــ١ــ بستن فایل** 

١ــ فایل را ذخیره کنید. ٢ــ منوی File را باز و روی گزینه Close کلیک نمایید. فایل بسته میشود ولی برنامه همچنان باز باقی میماند.

**نکته:** برای ذخیرهسازی فایل با نامی متفاوت یا در شاخهای دیگر، از منوی File گزینه as Save را انتخاب و نام یا مکان جدید را تعیین کنید. در این حالت یک کپی از حالت فعلی فایل ذخیره میشود. برخالف بسیاری از برنامههای دیگر، در محیط Flash برای ذخیرهسازی فایل در فرمتی غیر از فرمت معمول نمیتوان از دستور Save استفاده کرد.

#### **١٥ــ١ــ تغییر اندازه صفحه**

صفحه )Stage )ناحیهای است که در آن میتوان محتوای فریمها را مشاهده کرد و اشکال گرافیکی موردنظر را ترسیم نمود. اندازه و ظاهر این صفحه قابل تغییر میباشد، بهتر است قبل از شروع ساخت نمایش، ابتدا اندازه صفحه را تعیین کنید.

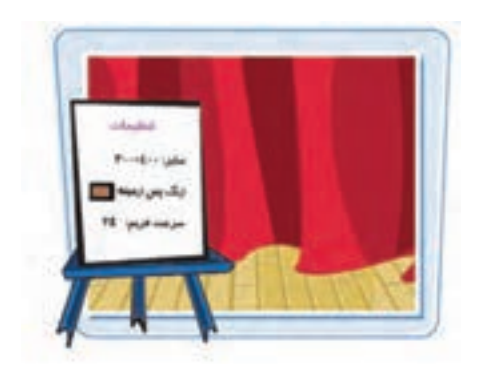

١ــ در منوی Modify برروی گزینه Document کلیک کنید. پنجره تنظیمات صفحه باز میشود )شکل ١٤ــ١(.

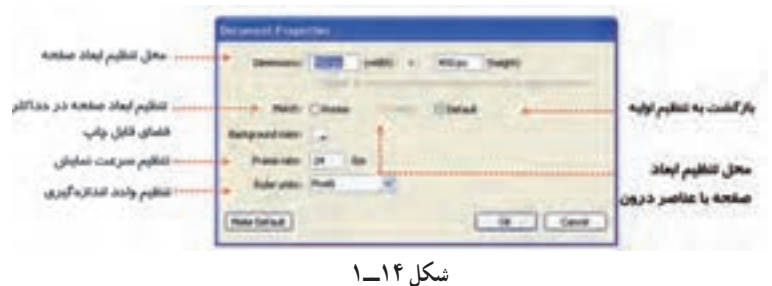

٢ــ در مقابل Width و height طول و عرض صفحه را برحسب نقطه )Pixel )تعیین کنید. ٣ــ اگر میخواهید ابعاد صفحه با حداکثر اندازه فضای قابل چاپ مطابقت داشته باشد، روی دکمه Printer کلیک کنید.

٤ــ برای تطبیق دادن اندازه صفحه با عناصر درون آن، روی دکمه Contents کلیک نمایید. ٥ ــ با کلیک کردن برروی دکمه Defaults، اندازه صفحه به حالت پیشفرض باز میگردد. ٦ــ Flash بهصورت پیشفرض رنگ پسزمینه صفحه را سفید قرار میدهد. برای تغییر این رنگ، در پنجره Properties Document روی دکمهColor Background کلیک کنید، سپس از مجموعه رنگهای موجود، رنگ دلخواه را انتخاب نمایید. ٧ــ برای تنظیم سرعت نمایش میتوانید عدد موردنظر را از بخش rate Frame انتخاب کنید.

هرچه عدد بزرگتر انتخاب شود سرعت نمایش باال میرود.

٨ ــ برای تغییر واحد اندازهگیری صفحه، در پنجره Properties Document لیست units Ruler را باز کرده و واحد دلخواه را انتخاب نمایید، واحد اندازهگیری بالفاصله در پنجره تغییر میکند.

#### **١٦ــ١ــ استفاده از پنجره تنظیمات**

با انتخاب هریک از اشیای موجود در صفحه اصلی یا ابزارهای موجود در نوار ابزار، تنظیمات مربوط به شیء یا ابزار انتخابی در پنجره Properties ظاهر میگردد و میتوان این تنظیمات را برحسب نیاز تغییر داد. این پنجره را میتوانید مانند سایر پنجرههای موجود در محیط Flash حرکت دهید، جابهجا کنید و یا ببندید. در شکل ١٥ــ١ پنجره تنظیمات ابزار Oval را مشاهده می کنید .  **شناخت محیط 4CS Flash**

**جابهجایی پنجره تنظیمات:** برای جابهجا کردن پنجره تنظیمات، بر روی نوار عنوان آن کلیک کرده و درگ کنید، به این ترتیب پنجره به حالت شناور درمیآید.

**١٧ــ١ــ کار با پنجرهها )Panels)**

به کمک پنجرههای محیطFlash) Panels (میتوانید دسترسی سریعتری به تنظیمات دلخواه داشته باشید. این پنجرهها (Panels) مجموعه گزینههای لازم برای انجام عملیاتی خاص را دربردارند. پنجرهها )Panels )را میتوانید به گوشهای از محیط برنامه منتقل کرده و در صورت عدم نیاز، آنها را ببندید، وقتی Flash را برای اولین بار باز میکنید پنجرهها (Panels) در حالت پیشفرض ظاهر میشوند.

#### **بازکردن پنجرهها )Panels)**

١ــ منوی Window را باز کنید. ٢ــ یکی از مجموعه پنجرهها )Panels )را انتخاب کنید. عالمت تیک در کنار نام پنجره )Panels)، نشان دهنده باز بودن آن است. پنجره بر روی محیط کار ظاهر میشود. در شکل ١٦ــ١ پنجره Color نشان داده شده است.

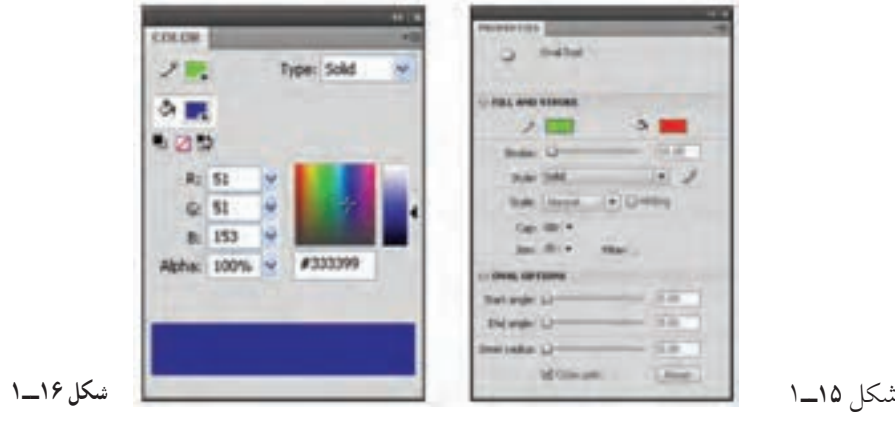

**نکته:** برای پنهان کردن پنجره )Panels )کافی است روی نوار عنوان پنجره کلیک کنید.

**برگشت به حالت پیشفرض** ١ــ از منوی Window زیر منوی Workspace را باز کنید. ٢ــ گزینه Reset را انتخاب نمایید. پنجرهها در حالت پیشفرض ظاهر میشوند. **بستن همه پنجرهها )Panels):** از منوی Window گزینه Panels Hide را انتخاب کنید. همه پنجرهها و از جمله جعبه ابزار بسته میشود.

**١٨ــ١ــ بزرگنمایی صفحه**  در هنگام طراحی اشکال درون صفحه، گاهی اوقات الزم است با افزایش بزرگنمایی، جزئیات بیشتری از شکل را ببینید یا برعکس بخواهید با کوچک کردن نمایش صفحه، کل آن را مشاهده کنید. در هریک از این حالتها باید از ابزار ذرهبین استفاده نمایید. دقت داشته باشید که دستور Zoom اندازه اشکال را تغییر نمی دهد بلکه نمایش آنها را بزرگ یا کوچک می کند.

**افزایش بزرگنمایی** ١ــ منوی View را باز کنید. ٢ــ روی گزینه in Zoom کلیک کنید. نمای صفحه بزرگتر میشود. اجرای مجدد این دستور باعث بزرگتر شدن نمای صفحه میشود.

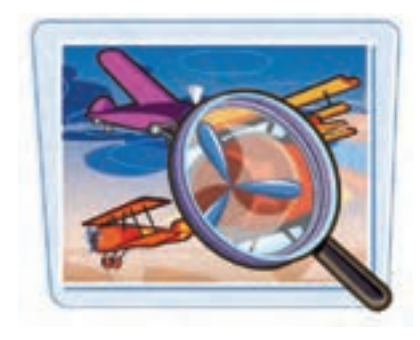

**نکته:** کلید میانبر افزایش بزرگنمایی فشردن همزمان کلیدهای Ctrl و + میباشد.

**کاهش بزرگنمایی**  ١ــ منوی View را باز کنید. ٢ــ روی گزینه Out Zoom کلیک کنید. نمای صفحه کوچکتر میشود. میتوانید دوباره از این دستور برای کوچکتر کردن صفحه استفاده کنید.

**نکته:** کلید میانبر کاهش بزرگنمایی فشردن همزمان کلیدهای Ctrl و - میباشد.

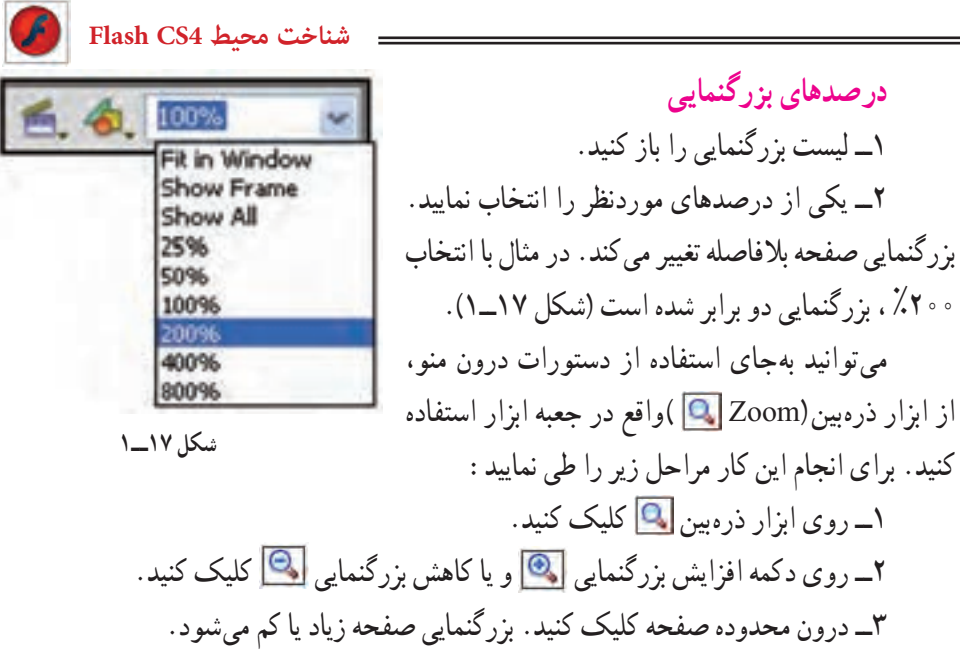

**نکته:** عالوه بر بزرگ و کوچک کردن تصویر ... از ابزار بزرگ نمایی و کوچک نمایی در رنگآمیزی نیزاستفاده های مفیدی خواهیم کرد.

### **١٩ــ١ــ استفاده از راهنمای برنامه**

Flash مثل هر برنامه دیگری دارای یک راهنما میباشد که در مواقع ضروری میتوانید به آن رجوع کرده و مشکل خود را برطرف کنید. بهخصوص هنگام برنامهنویسی با Flash و استفاده از Script Action این راهنما کمک فراوانی به شما خواهد کرد. راهنماییهای برنامه که در پنجره Help ظاهر میشود، قابل چاپ کردن است.

> **باز کردن پنجره راهنما**  ١ــ منوی Help را باز کنید. ٢ــ روی گزینه Help Flash کلیک کنید تا پنجره راهنما باز شود )شکل ١٨ــ١(.

٣ــ روی عنوان موردنظر کلیک کنید.

چنانچه به اطالعاتی بیش از آنچه در راهنمای برنامه وجود دارد نیاز دارید، ابتدا به اینترنت متصل شده و سپس از منوی Help گزینه Center Support Flash را انتخاب کنید تا مرورگر سایت شرکت Adobe را باز

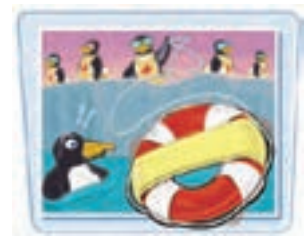

کند. در این سایت میتوانید به اطالعات و راهنماییهای جامعتری دست پیدا کنید.

**شکل ١8ــ1**

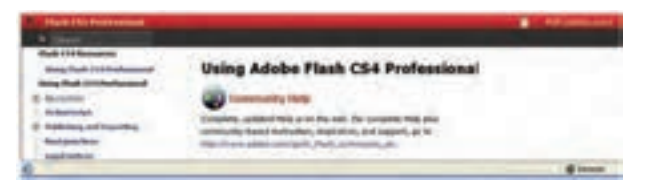

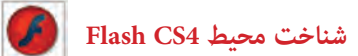

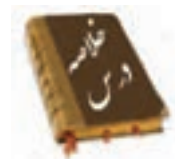

 نرم افزار 4CS Flash از محصوالت شرکت Adobe بوده و برای ایجاد انیمیشن و جلوههای هنری بهویژه در اینترنت بهکار میرود.

برای اجرای نرمافزار 4CS Flash روی دکمه Start کلیک کرده و از گزینه program All ، روی نام 4CS Flash Adobe کلیک نمایید. سپس برای باز کردن یک فایل موجود در بخش ltem Recent a Open، برای ایجاد یک فایل جدید در بخش New Create و برای باز کردن یک الگو، در بخش Template from Create یکی از گزینهها را انتخاب کنید.

- Stage محدودهای است که عناصر گرافیکی برای دیده شدن در نمایش نهایی باید درون آن قرار بگیرند.
	- پنجره Properties مقادیر مربوط به تنظیمات عناصر فعال را نشان میدهد.
	- در هر Panel امکان دسترسی سریع به تنظیمات عناصر درون نمایش فراهم میشود.
		- Scene نام نمایی است که در حال حاضر بر روی آن کار میشود.

 خط زمان )Timeline )ابزار ویژه و بسیار مهمی برای ساخت انیمیشن میباشد که با مدیریت الیهها، فریمها و تعیین سرعت نمایش، نقش قابل توجهی را در تولید یک فایل Flash ایجاد میکند.

 ابزارهای مورد نیاز برای رسم، رنگآمیزی اشکال و نوشتن متون مختلف در جعبه ابزار گردآوری شده است.

- با انتخاب برخی از ابزار ترسیمی، امکانات مرتبط با آن ابزار در بخش Option فعال میشود.
	- Stroke در واقع کادر، محیط و یا جداره شکل را تشکیل میدهد.
		- Fill سطح شکل را تشکیل میدهد.
	- فایل اصلی در Flash، فایل مبدأ میباشد. پسوند این نوع فایلها fla. است.
	- برای توزیع فایل اصلی Flash باید یک فایل Player Flash با پسوند swf. ایجاد کنید.
- از منوی Modify بر روی گزینه Decument کلیک کنید تا بتوانید اندازه صفحه اصلی را تغییر دهید.
- دستور Zoom اندازه اشکال را تغییر نمیدهد بلکه نمایش آنها را بزرگ یا کوچک میکند.
- توسط راهنمای Flash میتوانید در مواقع ضروری مشکل خود را برطرف کنید. به این

منظور منوی Help را باز کنید و روی گزینه Flash Help کلیک کنید تا پنجره راهنما باز شود.

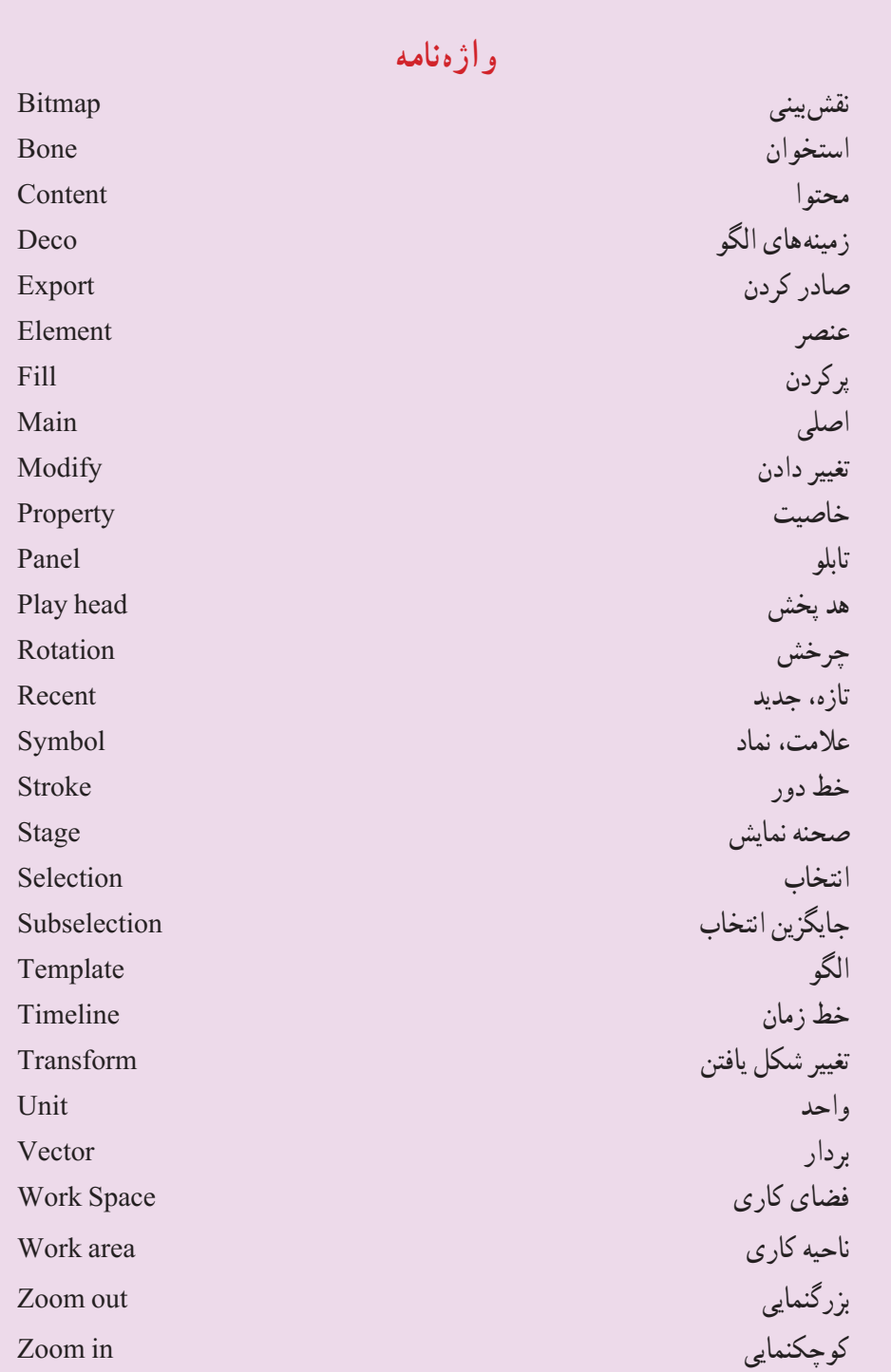

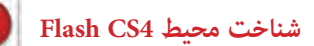

**آزمون تئوری** درستی یا نادرستی گزینههای زیر را تعیین کنید. ١ــ توسط فرمان Template from Create یک الگو Flash، باز میشود. ٢ــ area Work محدودهای است که عناصر گرافیکی برای دیده شدن در نمایش نهایی باید درون آن قرار بگیرند. ٣ــ در پنجره Properties Document از بخش rate Frame میتوان سرعت نمایش را تنظیم کرد. ٤ــ Stroke در واقع کادر، محیط و یا جداره شکل را تشکیل میدهد. معادل عبارتهای سمت راست را از سمت چپ انتخاب کرده و مقابل آن بنویسید. ٥ ــ صحنه Fla . ٦ ــ پسوند فایل مبدأ Flash Oval ٧ــ بیضی Rotation ٨ ــ چرخش Stage چهارگزینهای ٩ــ عناصر گرافیکی برای دیده شدن در نمایش نهایی باید درون ... قرار بگیرند. Panel (  $\sim$  Work area ( $\sim$  Stage (  $\sim$  Timeline ( الف ١٠ــ مدیریت الیهها در ... است. Work area (د) Timeline  $\zeta$  Panels (بالف) Stage (مادا ١١ــ کدام ابزار برای جابهجایی در نقاط مختلف تصاویر مناسب است. الف( Selection ب( Subselection Free Transform  $\zeta$ ١٢ــ فایلهای با پسوند ... را میتوان فقط با برنامه Player Flash مشاهده کرد و نمیتوان آن را ویرایش نمود.  $Bmp(s)$   $\qquad \qquad$   $jpg(r,$   $fla(\rightarrow)$   $\qquad \qquad$  swf $\qquad$ ١٣ــ توسط کدام روش میتوانیم اندازه صفحه را تغییر دهیم؟ الف( توسط ابزار Zoom در Toolbox ب( پنجره properties Document ج) توسط لیست بزرگنمایی Timeline د) Chang size

14ــ کدام عملیات برای Panels قابل اجرا نیست؟ الف( شناور کردن Panels ب( بستن یک Panels به دلخواه ج) بستن همه Panelsها د) تغییر سایز Panels از پهنا ١٥ــ توسط کدام روش میتوان پنجره راهنما را فعال کرد؟ الف) منوی Help ب) کلید ۲۱۱ ج) شروع برنامه د) پنجره Properties در جای خالی عبارت مناسب بنویسید. ۱۶ــ پنجره ... مقادیر مربوط به تنظیمات عناصر فعال را نشان می دهد. ١٧ــ فایل اصلی در Flash، دارای پسوند ... میباشد. ١٨ــ ... دربرگیرنده فریمها و الیهها است. به سؤال زیر پاسخ تشریحی دهید. ١٩ــ هدف ابزار Eyedropper چیست؟ ٢٠ــ چگونه میتوان نمایش اشکال را کوچک کرد؟

**دستور کار درکارگاه**  ١ــ برنامه MX Flash را باز کنید: الف) پانلها را در صورت فعال، غیرفعال کنید. ب( جعبه ابزار را در صورت پنهان بودن آشکار کنید. ج) یک رسم به دلخواه بکشید. د( فایل جاری را با نام 1 Prog و پسوند swf. ذخیره کنید. هـ( در مورد ابزار Line توسط Help اطالعاتی کسب کنید. و( اندازه صفحه را تغییر دهید. تحقیق کنید بزرگترین و کوچکترین اندازه قابل تنظیم چه میزان است. ز) واحد اندازهگیری را روی مقدارهای مختلف تنظیم کنید و نتیجه را مقایسه کنید. ح( Panels موجود در صفحه را به دلخواه جابه جا کنید. ط( بزرگنمایی را کوچک و بزرگ کنید و نتیجه را مقایسه کنید.

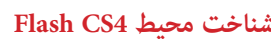

 $\bigcirc$ 

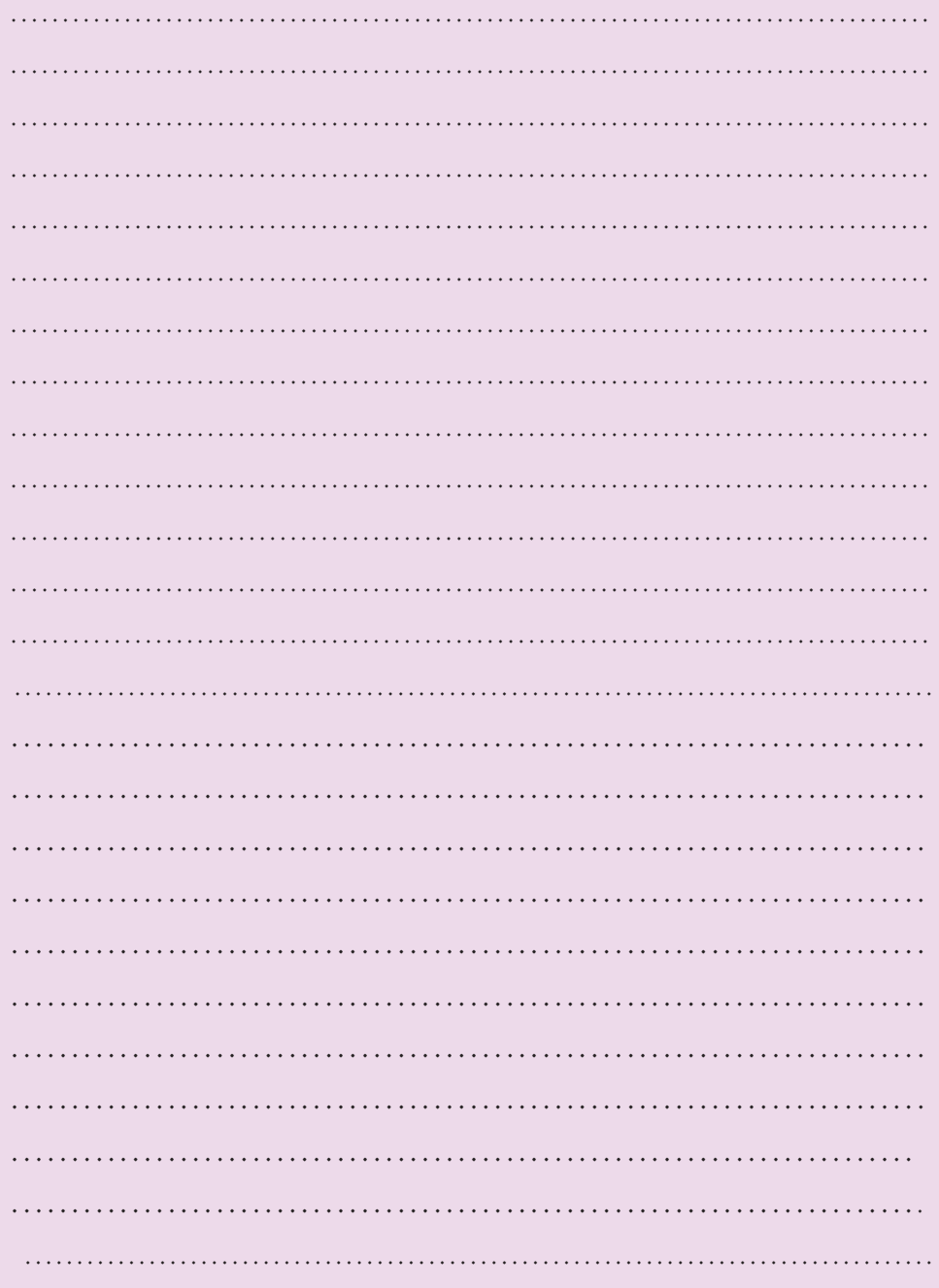